Информация для предпринимателей и руководителей предприятий

Уважаемые предприниматели и руководители предприятий!

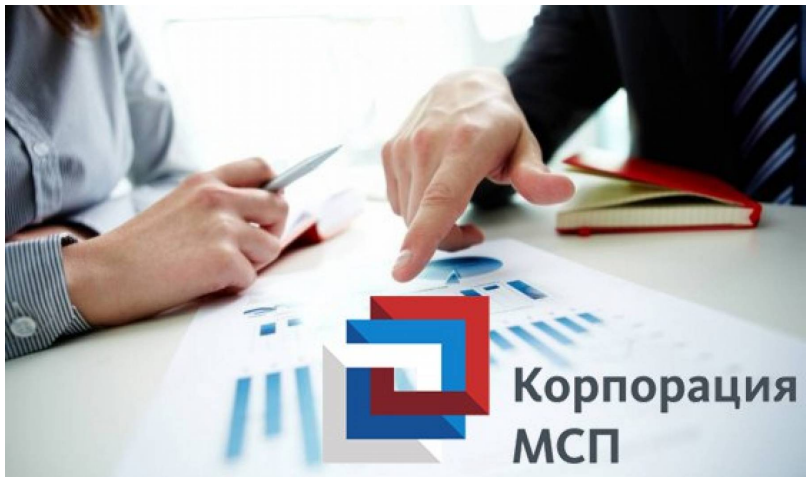

АО «Корпорация МСП» разработало и ввело в постоянную эксплуатацию геомаркетинговую информационно-аналитическую систему «Бизнес-навигатор МСП» бесплатный интернет ресурс для начинающих и действующих предпринимателей, которые хотят открыть или расширить свой бизнес ( https://www.smbn.ru)/

[Сервисы портала обе](https://smbn.ru/msp/main.htm)спечивают доступ субъектов малого и среднего предпринимательства (далее – МСП) к консультационной поддержке по всем стадиям жизненного цикла бизнеса, дают возможность размещения объявлений и прайс-листов, проверки контрагентов, получения в «одном окне» информации о мерах государственной и иной поддержки в сфере МСП, создания веб-сайтов и продвижения продукции в интернете.

Бизнес-навигатор МСП помогает выбрать бизнес в привязке к конкретной локации, оценить уровень спроса и объем инвестиций, составить бизнес-план для юридического лица или индивидуального предпринимателя. Предприниматели получают информацию о различных системах налогообложения, банковских продуктах, заемных средствах. В Бизнес-навигатор МСП также включена информация о надежных франшизах и продаже готового бизнеса, помещениях и земельных участках, предлагаемых в аренду и на продажу, участках вдоль федеральных автодорог, на которых возможно размещение объектов дорожного сервиса. Инструкция по регистрации прилагается. Промо-код Юрьянского района FyNAto.

Предлагаем Вам зарегистрироваться на Портале Бизнес-навигатора самостоятельно или обратиться в МФЦ по Юрьянскому району. О принятом решении просим сообщить на адрес электронной почты yeconom\_yur@mail.ru.

## **Регистрация на Портале Бизнес-навигатора МСП через промо-код**

- 1. Заходим на Портал Бизнес-навигатора МСП **smbn.ru**
- 2. Нажимаем кнопку **Зарегистрироваться**

Открывается вкладка – Регистрация

3. Предлагаем заявителю заполнить регистрационную форму с обязательным указанием **промо-кода**

4. Нажать кнопку – **Зарегистрироваться**

После чего на электронную почту заявителя приходит информация об успешной регистрации, в которой ему предлагается перейти по ссылке

После перехода по ссылке, необходимо вернуться на главную страницу Портала Бизнес-навигатор МСП и нажать кнопку **ВОЙТИ** для входа в личный кабинет

5. Совершить значимое действие ( перечень прилагается )